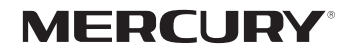

# 安装手册

无线吸顶式AP

MCAP450D/MCAP1200D

声明

Copyright © 2017 深圳市美科星通信技术有限公司

版权所有,保留所有权利

未经深圳市美科星通信技术有限公司明确书面许可,任何单位或个人不得擅自仿制、复 制、誊抄或转译本手册部分或全部内容,且不得以营利为目的进行任何方式(电子、影印、 录制等)的传播。

MERCURY<sup>\*</sup>为深圳市美科星通信技术有限公司注册商标。本手册提及的所有商 标,由各自所有人拥有。

本手册所提到的产品规格和资讯仅供参考,如有内容更新,恕不另行通知。除非有特殊约 定,本手册仅作为使用指导,所作陈述均不构成任何形式的担保。

### 相关文档

除本安装手册外,我们还提供以下文档的电子版本。如需获取最新产 品资料,请登录www.mercurycom.com.cn

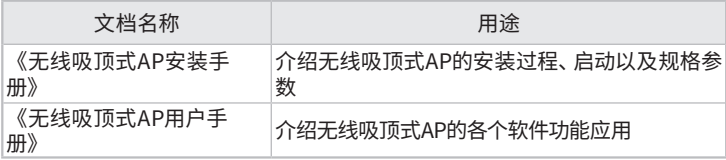

安装手册简介

本手册主要介绍了无线吸顶式AP的硬件特性、安装方法以及安装相关 注意事项。

本手册包括以下章节:

- 第1章:产品介绍。简述无线吸顶式AP的基本功能特性,并介绍产品 外观及典型应用拓扑。
- 第2章:安装准备。介绍无线吸顶式AP在安装前的准备工作及注意事 项。
- 第3章:产品安装。介绍无线吸顶式AP的安装方法。
- 第4章:登录Web管理界面。介绍登录Web管理界面的方法,以便于进 行功能设置。

附录A:技术参数表格。

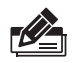

说明:在安装设备之前及安装设备过程中为避免可能出现的设备损坏及人身 伤害,请仔细阅读本手册相关内容。

# 阅读对象

本手册适合下列人员阅读:

网络工程师

网络管理人员

# 约定 -

在本手册以下部分,如无特别说明,所提到的"AP"、"本产品"等名 词,系指无线吸顶式AP。

本手册采用了如下几种醒目标志来表示操作过程中应该注意的地方, 这些标志的意义如下:

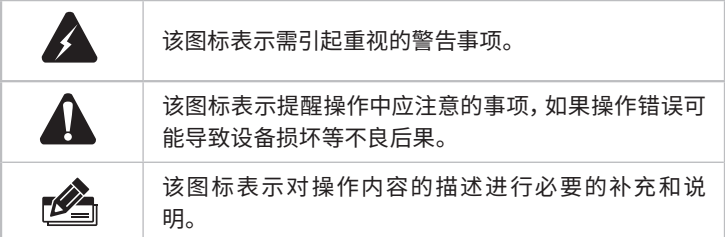

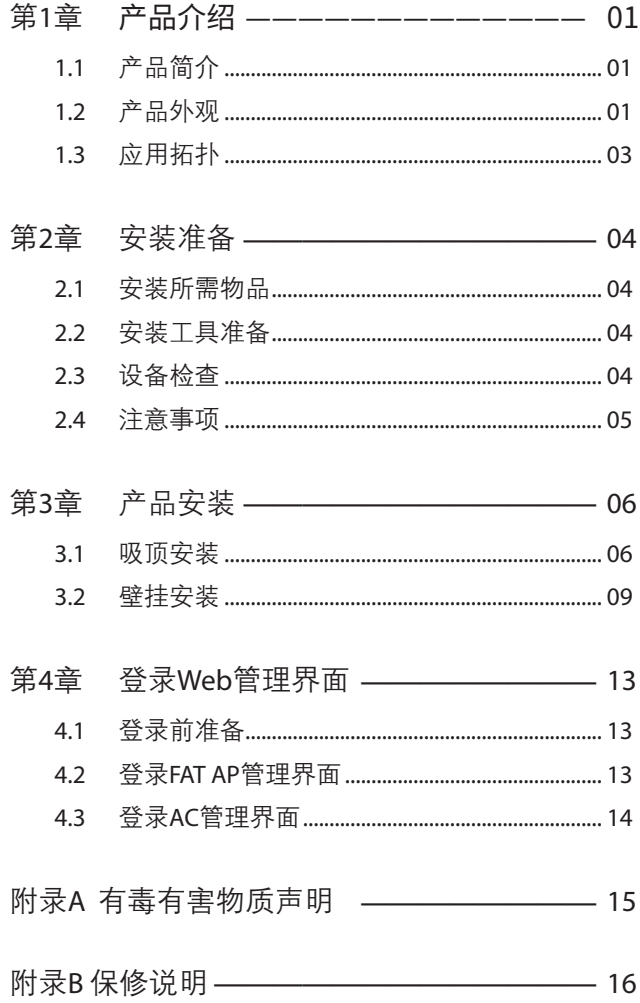

# 第1章 产品介绍

### 1.1 产品简介

M C A P 4 5 0 D、M C A P 1 2 0 0 D 是 M E R C U R Y 公 司 新 开 发 的 胖 瘦 一 体 的 无线吸顶式AP产品,既支持DC供电又支持Passive PoE供电,实现网线口隐藏 设计,支持吸顶/壁挂安装,更好的适用于企业、酒店、餐厅、商场等室内环境无 线组网。

无线吸顶式AP采用胖瘦一体模式,在胖AP(FAT AP)模式下,AP可单独使用, 为无线客户端提供无线服务;在瘦AP(FIT AP)模式下,AP由无线控制器统一管 理,即插即用。

本手册中,无线吸顶式AP具体包含型号如下:

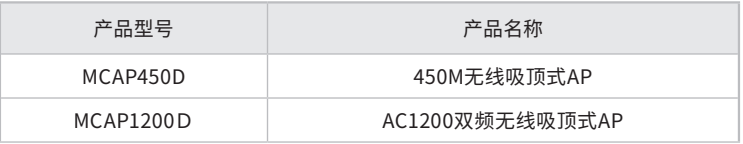

1.2 产品外观

#### ■ 上盖

AP上盖上有一个系统指示灯,如图1-1所示(以MCAP450D为例示意)。

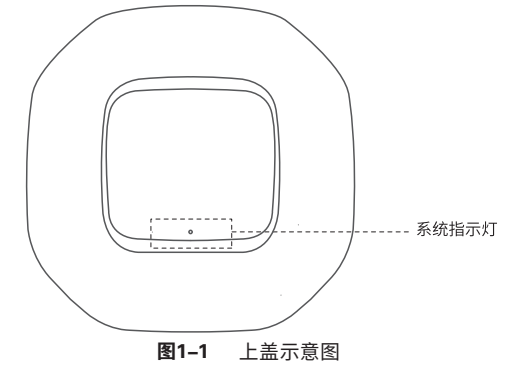

#### 指示灯含义

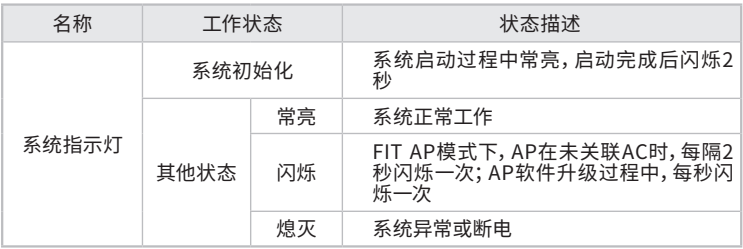

#### 表1-1 指示灯工作状态描述

#### ■ 侧面板

无线吸顶式AP侧面板上有一个RESET按键、一个FAT/FIT模式切换拨动开关、一 个LAN接口和一个POWER接口,如图1-2所示。

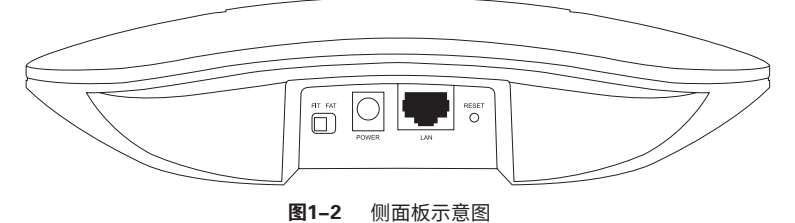

#### RESET键

复位键。复位操作为:在AP通电的情况下,长按RESET键,待系统指示灯闪烁 4次后松开RESET键,AP将自动恢复出厂设置并重启。重启完成后,系统指示 灯会常亮,表示系统开始正常工作。

#### FAT/FIT模式开关

此开关用于切换AP工作模式。当开关拨到FIT时,表示AP工作在FIT AP模式, 此模式下,不能对AP进行单独管理,需要通过无线控制器管理AP。当开关拨到 FAT时,表示AP工作在FAT AP模式,此模式下,可以登录Web界面对AP进行单 独管理,但不能通过无线控制器管理AP。切换模式后,AP将自动重启。

#### RJ45接口说明

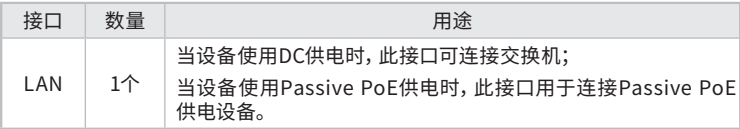

POWER接口

直流电源接口。

### 1.3 应用拓扑

用户可以根据实际无线组网规模选择让AP工作在FAT AP模式或FIT AP模式。

#### ■ FAT AP模式

当用户需要组建的无线网络规模较小时,可以使用FAT AP模式,此模式下,AP 支持Web界面管理,用户可以登录AP的Web管理界面进行无线功能设置,管理 网络中的无线客户端,设置AP的网络参数等。

登录AP Web界面的方法,请参考本手册4.2 登录FAT AP管理界面。

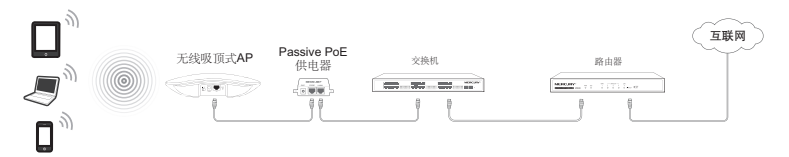

图1-3 典型应用拓扑图-FAT AP模式

#### ■ FIT AP模式

当用户需要组建的无线网络规模较大时,若单独管理网络中的每一个AP,将 使得网络管理工作繁琐且复杂,此时,推荐用户在网络中搭建一台无线控制器 (AC)产品,由无线控制器统一管理网络中的所有AP,此情况下,AP只需工作在 FIT AP模式即可。

登录无线控制器Web界面的方法,请参考相应AC产品说明书。

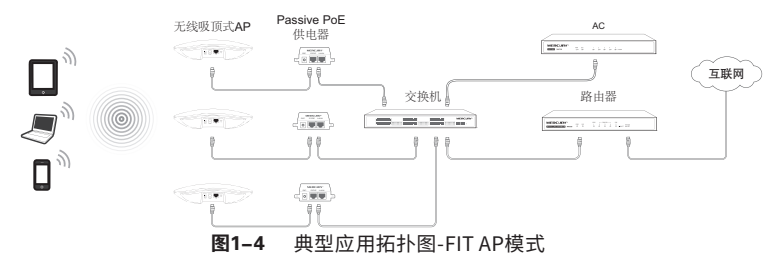

### 2.1 安装所需物品

安装设备时,需用到下列物品。下列物品装配于产品彩盒中,如果发现有物品短缺 或损坏的情况,请及时和当地经销商联系。

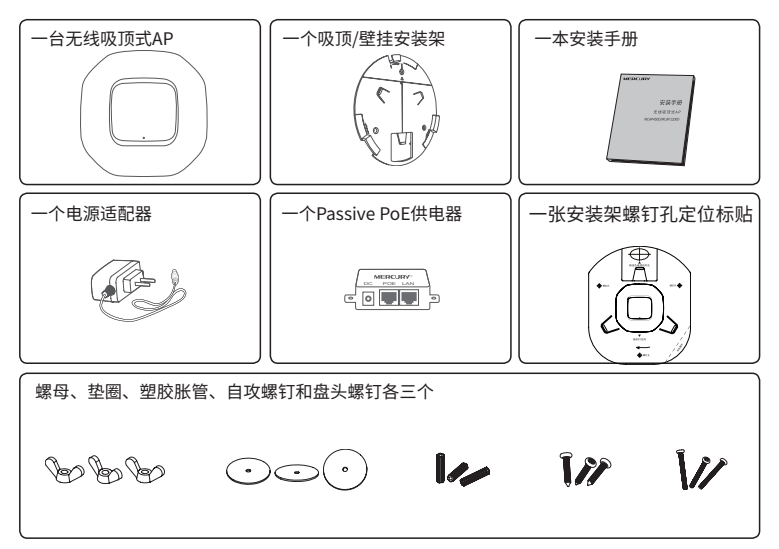

#### 2.2 安装工具准备

安装设备时,可能需要用到下列工具:水平尺、记号笔、小刀、剥线钳、网线钳、冲击 钻及配套钻头、橡胶锤、十字螺丝刀、梯子等。以上工具需用户自备。

#### 2.3 设备检查

安装设备前,请先将设备连接电源,查看其是否可以正常工作。

AP支持两种供电方式:DC电源适配器供电,如图2-1所示;Passive PoE供电,如 图2-2所示。

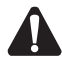

注意:Passive PoE并不是标准PoE(IEEE 802.3af/at), 选择Passive PoE供电 方式时,请使用与AP配套的Passive PoE供电器。

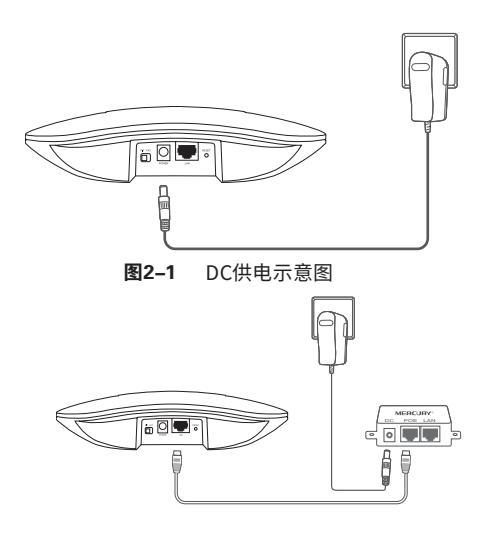

图2-2 Passive PoE供电示意图

接通电源后,AP将自动进行初始化,此时系统指示灯先是常亮,初始化完成后, 会闪烁2秒,待系统指示灯再次常亮,表示设备已正常工作。详细指示灯说明请 参考表1-1。

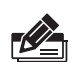

说明:

- 对于100Base-TX以太网,建议使用5类或以上UTP/STP线;
- AP以太网接口自动翻转功能默认开启,采用5类双绞线连接以太网时,标准 网线或交叉网线均可;
- 不要将以太网接口连接电话线。

### 2.4 注意事项

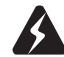

警告:此为A级产品,在生活环境中,该产品可能会造成无线电干扰。在这种情况 下,可能需要用户对干扰采取切实可行的措施。

安装设备前请认真阅读以下注意事项,以免造成人身伤害或设备损坏,本注意事 项无法涵盖所有可能风险。

- 请确保安装场所的地面平整、干燥,并采取必要防滑措施,以保证安装人员的 人身安全;
- 请确保设备安装的位置不会积水或滴漏,不要在潮湿环境中安装设备;
- 为减少受电击的危险,在设备工作时不要打开外壳,即使在不带电的情况下, 也不要自行打开;
- 请保持设备清洁,没有灰尘;
- 清洁设备之前,应先将设备做断电处理,请用干面料擦拭设备,勿用液体清洗设 备。

# 第3章 产品安装

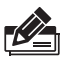

■ 安装前,请先确保需要安装设备的地点已经完成布线工作。

■ 若使用AC管理,请将AP的工作模式开关拨至FIT。

#### 3.1 吸顶安装

说明:

无线吸顶式AP可以安装到吊顶天花板上。

注意:

- 吸顶安装方式要求天花板的厚度须小于18mm,且天花板至少可以承受5kg的 重量;
- 若天花板是由强度较弱的材料制成,如石膏天花板,不建议使用此安装方式, 如果由于环境限制必须采用此安装方式,请在螺母下增加一层强度较好的板 材,以确保设备安装牢固。

具体安装步骤如下:

1. 拆下选定的天花板;

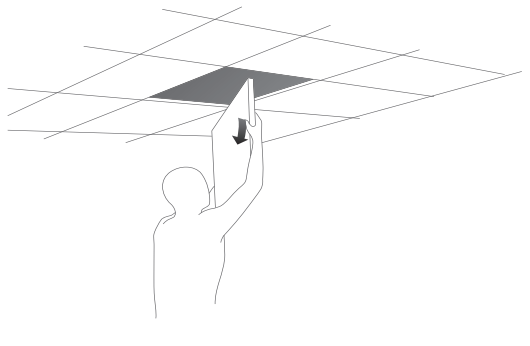

图3-1 拆天花板示意图

2. 揭开定位标贴,并将标贴贴在天花板中央;

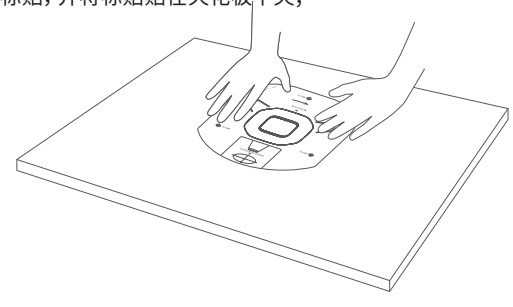

图3-2 贴定位标贴示意图

3. 以AP采用Passive PoE供电为例,按照定位标贴上标记的位置,钻三个直径为 4mm的螺钉孔,钻一个直径为10mm的网线孔;

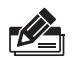

说明:如果AP采用DC供电,则需要在天花板上钻一个长20mm、宽12mm的网 线及电源线孔。

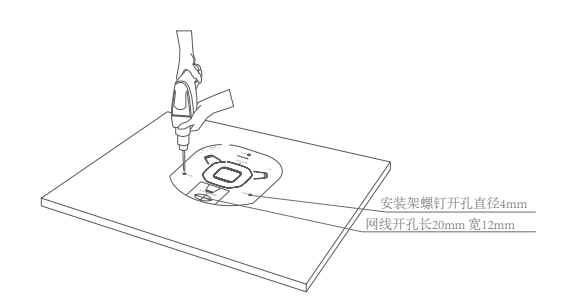

图3-3 钻孔示意图

4. 如下图所示,将安装架用螺母、垫圈和盘头螺钉固定到天花板上;

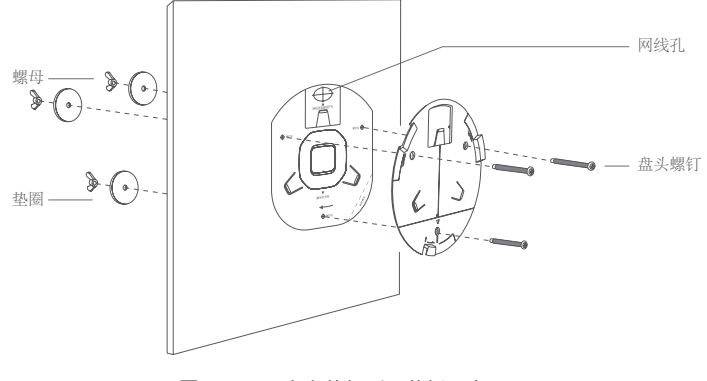

图3-4 固定安装架到天花板示意图

5. 如下图所示,先将网线穿过网线孔,再固定天花板;

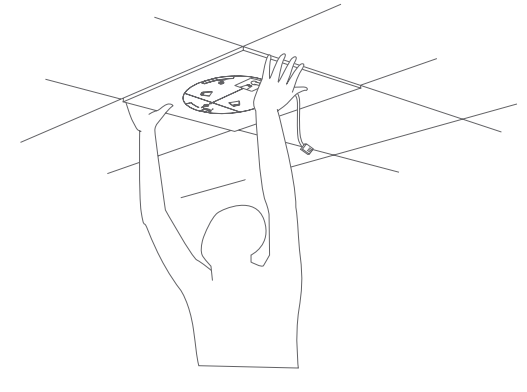

图3-5 固定天花板示意图

6. 如下图所示,先用网线连接AP,对齐安装架和AP,注意长卡口对准长卡槽;

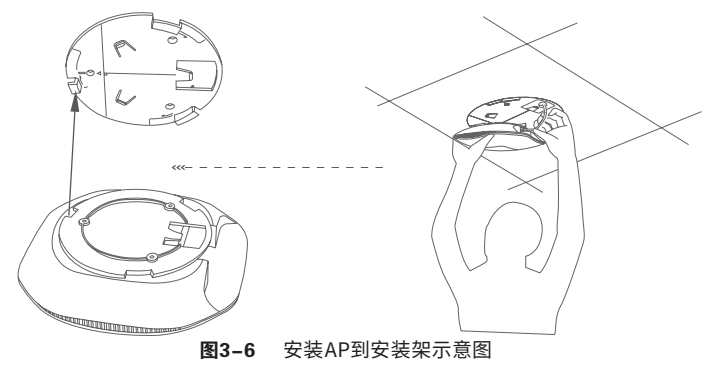

7. 将AP嵌入到安装架上,再顺时针方向旋转固定AP。

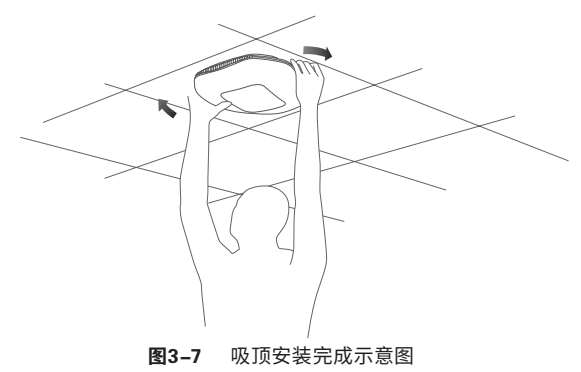

### 3.2 壁挂安装

无线吸顶式AP可以安装到墙面上。

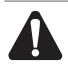

注意:为避免一些不必要的安全隐患,在挂墙安装时,请勿将AP散热孔面朝下 安装。AP散热孔面如图3-8所示。

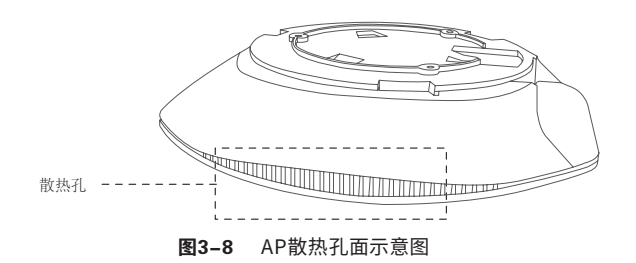

具体安装步骤如下:

1. 揭开定位标贴,并将标贴贴在选定的墙面处;

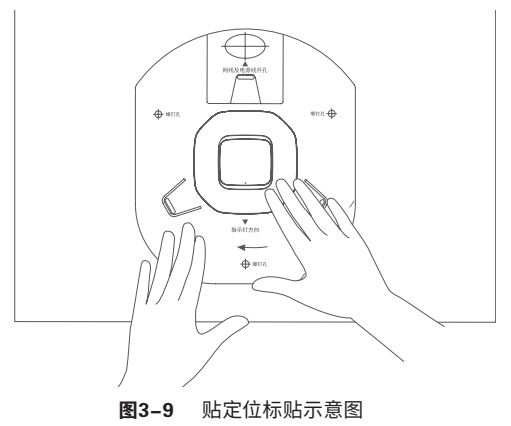

2. 按定位标贴上标记的位置,用冲击钻在墙面上钻出三个直径为6mm的钻孔;

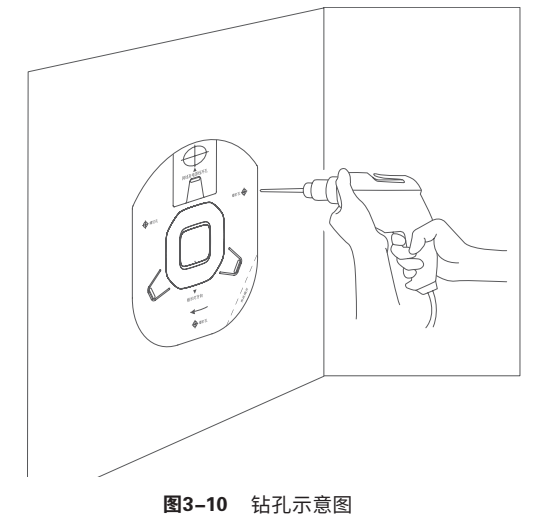

3. 如下图所示,将安装架用塑胶胀管和自攻螺钉固定到墙面上;

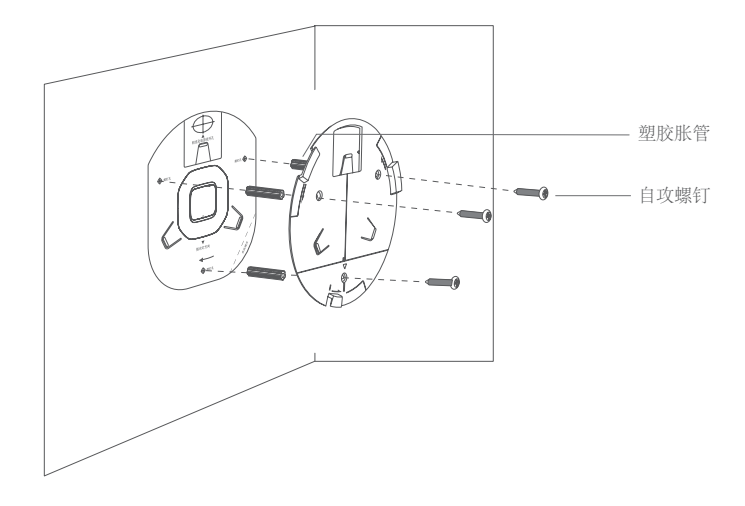

图3-11 固定安装架到墙面示意图

4. 用网线连接AP;

5. 对齐安装架和AP,注意长卡口对准长卡槽,如下图所示;

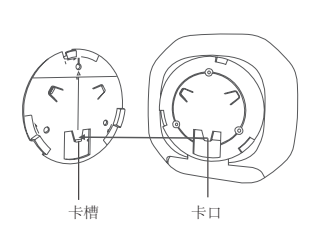

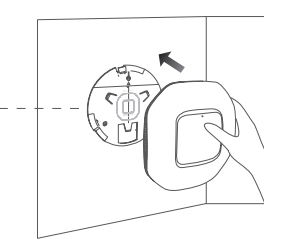

图3-12 安装AP到安装架示意图

6. 将AP嵌入到安装架上,再顺时针方向旋转固定AP。

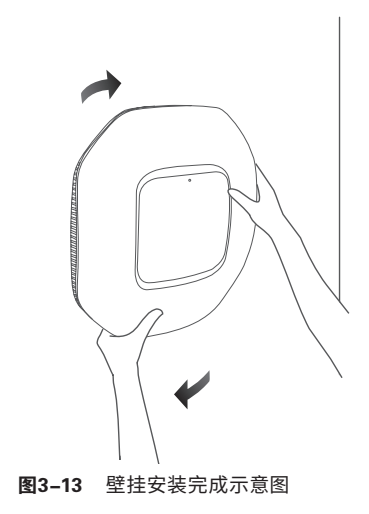

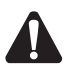

注意:本产品建议由通信运营商管理维护,请按以上说明进行安装维护。

### 第4章 登录Web管理界面

### 4.1 登录前准备

第一次登录时,需要确认以下几点:

- 1. AP已接入网络且正常启动;
- 2. 管理主机已正确安装有线网卡及该网卡的驱动程序;
- 3. 管理主机已至少安装一种以下浏览器:IE 8.0或以上版本、FireFox最新版本和 Chrome最新版本;
- 4. 管理主机已连接到AP所在局域网,且IP地址已设为192.168.1.X,X为2~252中 任意整数,子网掩码为255.255.255.0;
- 5. 为保证能更好地体验 Web界面显示效果, 建议将显示器的分辨率调整到 1024×768或以上像素。

#### 4.2 登录FAT AP管理界面

当AP工作在FAT AP模式时,AP支持Web界面管理,用户可以登录AP的Web管 理界面进行功能设置。具体登录步骤如下:

1. 打 开 浏 览 器 ( 以 I E 浏 览 器 为 例 ) ,在 地 址 栏 中 输 入 A P 默 认 管 理 地 址 http://192.168.1.254, 回车;

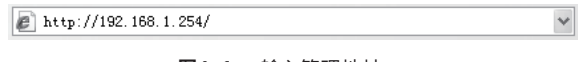

图4-1 输入管理地址

2. 首次登录需要自定义用户名和密码,如下图所示;

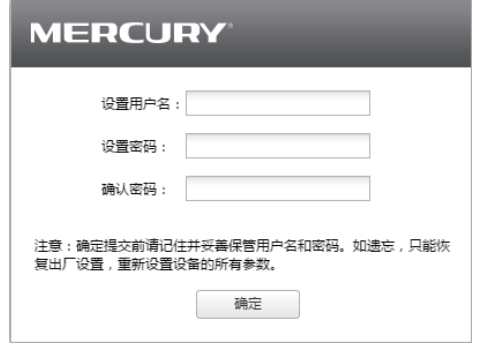

图4-2 登录

3. 经过上述步骤即可成功登录FAT AP管理界面首页,下图以MCAP450D为例示 意。点击主页上方的主菜单栏即可进行相应功能的配置。

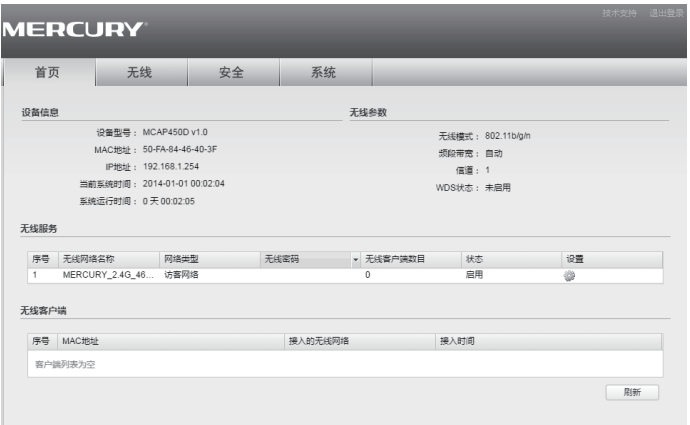

图4-3 FAT AP管理界面首页

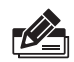

说明:如需了解FAT AP模式功能配置详细说明,请参考相应AP产品用户手册。

### 4.3 登录AC管理界面

当AP工作在FIT AP模式时,AP自身不支持Web界面管理,必须与无线控制器 (AC)产品一起使用,由无线控制器管理AP。此时,需登录无线控制器的管理界 面进行功能设置。具体登录步骤请参考相应AC产品说明书。

# 附录A 有毒有害物质声明

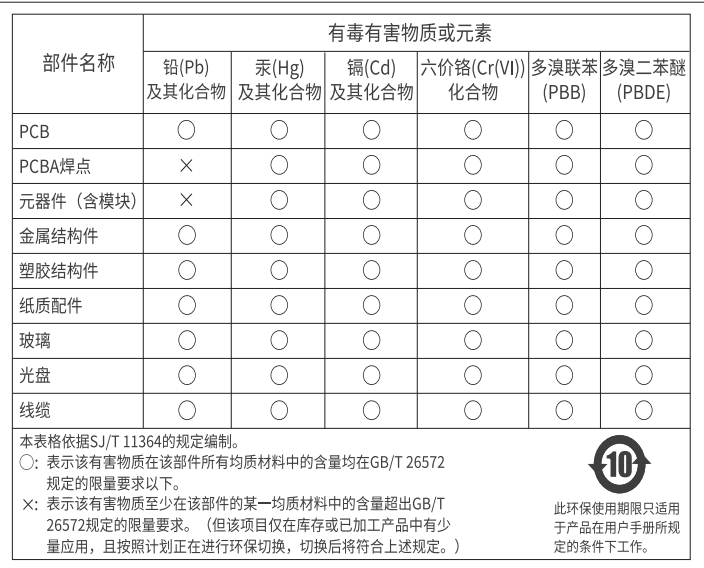

### 附录B 保修说明

下列情况不属于免费维修范围,深圳市美科星通信技术有限公司(以下简称本公 司)可提供有偿服务,敬请注意:

- 未按使用说明书要求安装、使用、维护、保管导致的产品故障或损坏;
- 已经超出保修、保换期限;
- 擅自涂改、撕毁产品条形码;
- 产品保修卡上的产品条形码或型号与产品本身不符;
- 未经本公司许可,擅自改动产品固有的设置文件或擅自拆机修理;
- 意外因素或人为行为导致的产品故障或损坏,如输入不合适电压、高温、进水、机 械破坏、摔坏、产品严重氧化或生锈等;
- 产品在客户发回返修途中由于运输、装卸所导致的损坏;
- 因不可抗力如地震、火灾、水灾、雷击等导致的产品故障或损坏;
- 其他非产品本身设计、技术、制造、质量等问题而导致的产品故障或损坏。

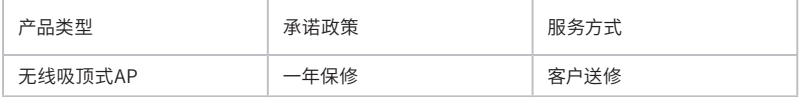

如果您希望了解其他产品具体的保修、保换政策,请登陆本公司官网www.mercurycom.com.cn 查询。

特别说明:

- 外置电源的保换期限为1年。如因用户使用不当或意外因素,造成返修电源有明显 的硬物损伤、裂痕、断脚、严重变形,电源线破损、断线、裸芯等现象则不予保换, 用户可另行购买。
- 保修、保换仅限于主机,其他包材附件不在保修、保换范围内。光纤头元器件保修 期为3个月。
- 若产品在购买后的15天内出现设备性能问题,且外观无划伤,可直接申请更换新产 品。在免费保换期间,产品须经过本公司检测,确认故障后,将更换同一型号或与 该产品性能相当的返修良品;无故障产品,将原样退回。
- 在本公司服务机构为您服务时,请您备好相应的发票和产品保修卡;如您不能出示 以上证明,该产品的免费保修期将自其生产日期开始计算。如产品为付费维修,同 一性能问题将享受自修复之日起为期3个月的免费保修期,请注意索取并妥善保管 好您的维修凭证。
- 经本公司保修、保换过的产品,保修、保换期限在原始承诺剩余期限的基础上延期 3个月。
- 返修产品的邮寄费用由发送方单向负责。
- 经销商向您作出的非本公司保证的其它承诺,本公司不承担任何责任。
- 本公司官网www.mercurycom.com.cn会在第一时间内发布各类产品最新版本的 驱动程序、升级软件等技术资料。

在国家法律法规的范围内,本承诺的解释权、修改权归深圳市美科星通信技术有限公司。

#### **MERCURY**

制造商:深圳市美科星通信技术有限公司 公 司 地 址: <sup>深圳市南山区高新区高新南四道023号高新</sup><br>公 司 地 址: 工业村R1号B区第三层西段 网 址: www.mercurycom.com.cn 技术支持热线:400-8810-500 技术支持E-mail: fae@mercurycom.com.cn 7108501738 REV1.0.0